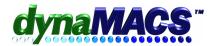

## How to reassign customers, manufacturers or sales reps individually?

## **Example**

Reassign all customers located in a state or zip code to a new sales rep.

## Module

Basic system >Edit>File Transfer Combine>File Transfer Combine 1

## Solution

Follow the instructions below:

1. Select menu Edit>File Transfer/Combine> Mfg/Cst/Rep Transfer (1)

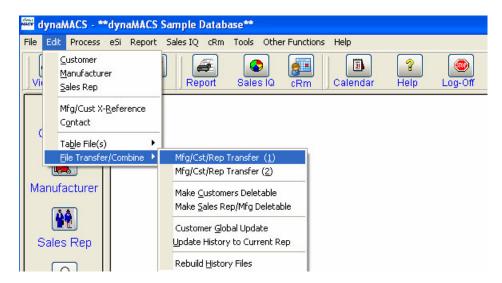

2. The Snapshot dialog box will appear, choose **YES.** 

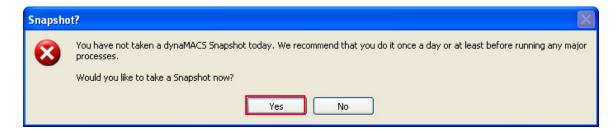

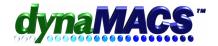

3. Select Next.

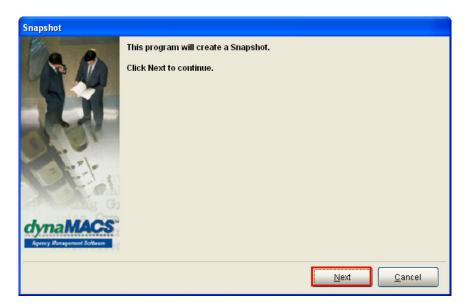

- 4. Wait for it to process (This will take several minutes).
- 5. The Manufacturer/Customer/Sales Rep Transfer/Combine (1) window will display.

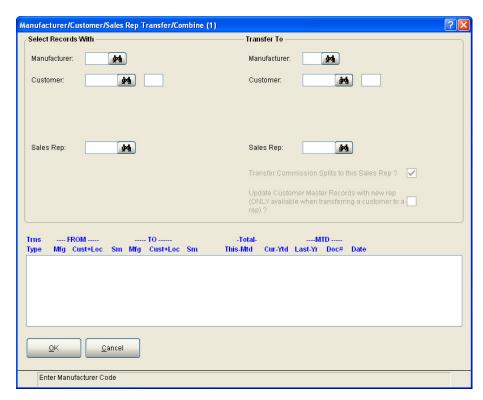

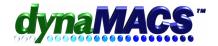

Here are some example screen shots of different scenarios:

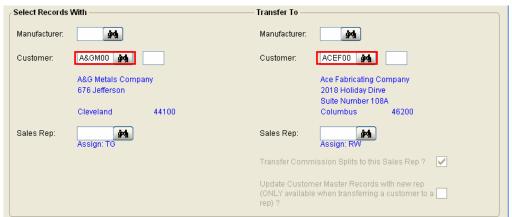

This is when one customer has merged with another customer.

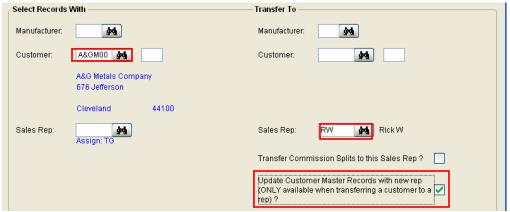

This is when a customer is reassigned to another sales rep and you want the Customer Maintenance screen to be updated to the current sales rep.

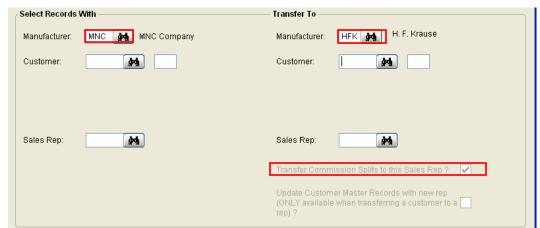

This is when a manufacturer is bought out by another manufacturer.

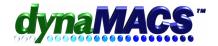

6. When finished with your selections, choose **OK.** 

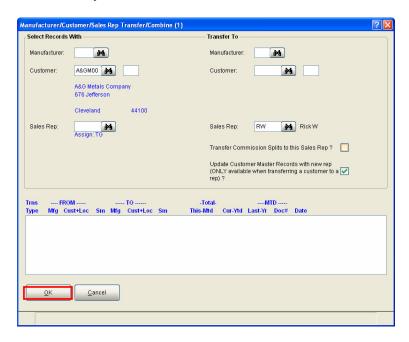

7. The Please confirm dialog box will appear, select **YES**.

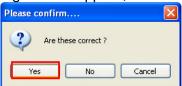

8. The Print Options window will display, choose **PRINT** to print out the report for your audit records.

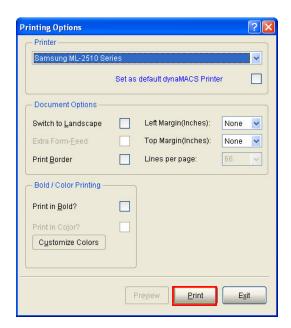

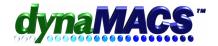

9. If you receive the following window, most of the time you will select **TRANSFER**.

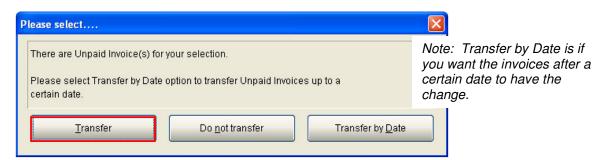

10. Choose **YES** at the please confirm screen.

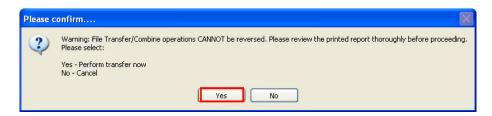

11. Select **OK** at the FYI window.

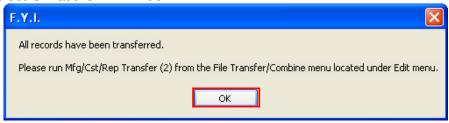

12. Finish entering all the transfers, then go to the next step.

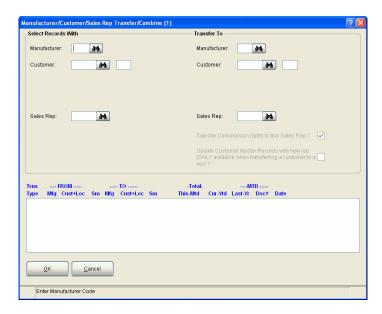

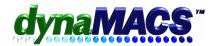

13. Select menu Edit>File Transfer/Combine> Mfg/Cst/Rep Transfer (2).

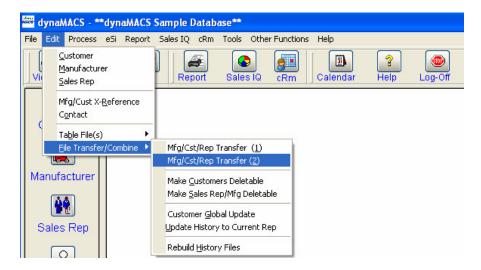

14. The following screen with appear, choose **OK**.

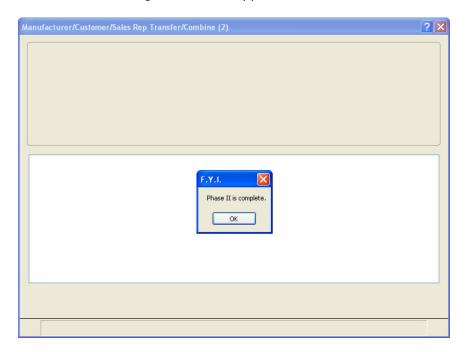

15. When finished, you will be at the main dynaMACS screen.